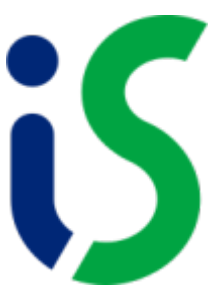

# **Všeobecné informace a doporučení k používání informačního systému**

#### **1. Přihlášení do systému Informačního systému:**

Do informačního systému (dále jen [IS SU](https://is.slu.cz/)) se přihlásíte pomocí **CRO přihlášení**. Odkaz se nachází i v Nabídce OPF.

### **2. Úvodní obrazovka**

Domovská stránka IS SU je rozčleněna na jednotlivé časti.

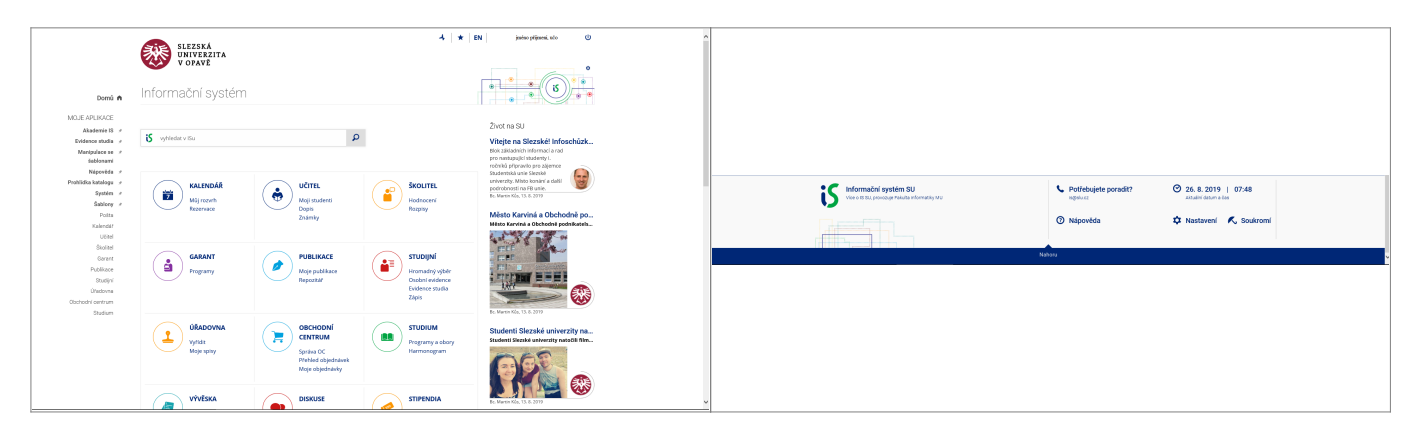

#### **3. Nápověda**

Na začátku doporučujeme přečíst si [nápovědu](https://is.slu.cz/auth/napoveda) podle role uživatele.

Nejčastěji používané operace pro jednotlivé uživatele jsou zpracovány [videonávody.](https://www.slu.cz/slu/cz/isvideo) V IS SU se u některých úkonů vyskytuje ikona nápovědy 4[.](https://uit.opf.slu.cz/_detail/navody:is3.png?id=vseobecne_info) Jejím rozbalením získáte bližší informace.

#### **4. Vyhledávání**

Pro seznámení s IS SU doporučujeme splněním si úkolů v [Akademii IS](https://is.slu.cz/auth/akademie/).

Pro lepší orientaci je nejlépe používat vyhledávacích polí (ikona lupy).

V případě, že otevíráte další informace (nápověda, odkazy na nápovědu), doporučujeme tuto informaci otevřít v novém okně.

# **5. Fotografie**

V případě, že uživatel nemá zavedenou fotografii v IS SU, nevidí fotografie ostatních uživatelů (včetně studentů). Způsob zveřejňování fotografie je nyní nastaveno tak, že se zobrazuje pouze přihlášeným uživatelům. Změnu zobrazování můžete provést dle [nápovědy.](https://is.slu.cz/auth/lide/foto_nastaveni) V případě, že požadujete změnu fotografie či odstranění fotografie, Váš požadavek oznamte na adrese na is(at)opf.slu.cz vzhledem k tomu, že zobrazování fotografie probíhá automatizovaně z databáze.

## **6. Pošta**

Pošta v IS SU je automaticky přesměrována na [Horde.](https://uit.opf.slu.cz/horde)

### **7. Harmonogram období**

Časově se jednotlivé operace uživatelů v IS SU řídí podle harmonogramu období, které je rozděleno na jednotlivé semestry s názvy: zima + kalendářní rok a léto + kalendářní rok, např. zima 2019, léto 2020 (znamená letní semestr akademického roku 2019/2020). Informaci o používaném/nastaveném harmonogramu období naleznete v pravém horním rohu pod Vaším jménem.

# **8. Předměty**

Informace u předmětu se chová jako rozvrh přednášky nebo skupina přednášek. Vyučující, kteří vedou semináře/cvičení jsou vedeni jako cvičící. V Záznamníku učitele semináře/cvičení jsou vedeny jako seminární skupiny (v Kalendáři se zobrazují jako semináře).

# **9. Řešení problémů**

V případě, že narazíte na problémy, napište na **is(at)opf.slu.cz** nebo na **helpdesk(at)opf.slu.cz**.

#### **10. Odhlášení ze systému**

#### **Vždy při ukončení práce je nutné se odhlásit [Obr.1](https://uit.opf.slu.cz/_media/navody:is4.png). Zavření prohlížeče nebo vypnutí počítače Vás neodhlásí.**

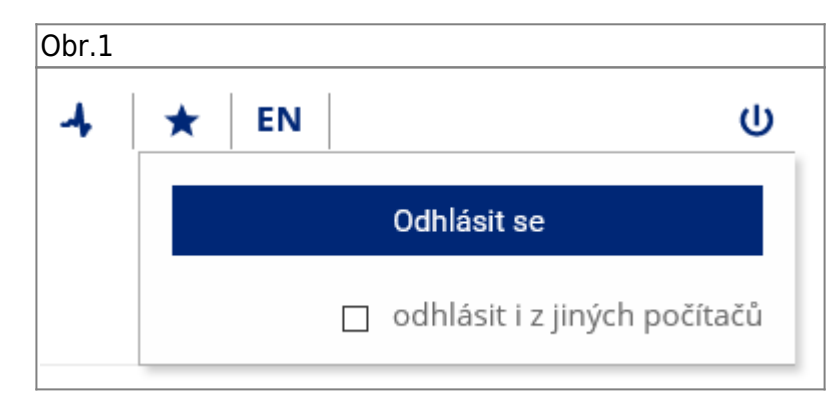

From: <https://uit.opf.slu.cz/>- **Ústav informačních technologií**

Permanent link: **[https://uit.opf.slu.cz/vseobecne\\_info?rev=1568180403](https://uit.opf.slu.cz/vseobecne_info?rev=1568180403)**

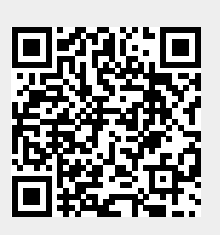

Last update: **2019/09/11 05:40**